## **Android Connecting your Device to a Wi-Fi Network**

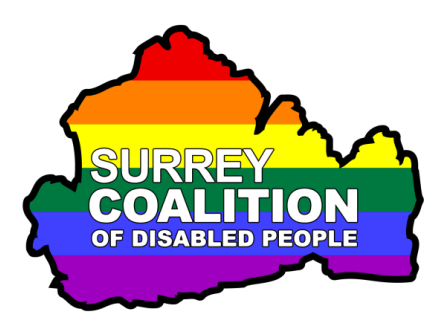

To connect your Android Smart Phone or Tablet to a Wi-Fi network, follow these suggested steps:

**Note 1**: These instructions have been created using a Samsung Galaxy Smart Phone, running Android version 9.0 (Pie). The steps outlined may be slightly different, depending on which device you have and which version of Android it is running.

1. From the Home Screen, activate the Settings icon. Upon doing this, the Settings screen will be displayed.

**Note 2**: If you do not have a Settings icon on your Home Screen, activate the Apps button and locate the Settings app in the resulting screen.

- 2. In the Settings screen, activate the button labelled Connections. This button also contains the text "Wi-Fi, Bluetooth, Flight mode, Data usage". Upon doing this, the Connections screen will be displayed.
- 3. In the Connections screen, Locate the button labelled Wi-Fi. This button displays a virtual switch at the right edge of the button which indicates whether or not Wi-Fi is turned on. If Wi-Fi is turned on, the button also displays the name of the network your device is currently connected to.
- 4. Activate the Wi-Fi button. Upon doing this, the Wi-Fi screen will be displayed. At the top of the Wi-Fi screen, you will find a switch for turning Wi-Fi On/Off. If Wi-Fi is turned off, activate this switch to turn it on.
- 5. When the Wi-Fi switch is turned On, a list of available networks will be displayed a little further down the screen. This list consists of Wi-Fi rooters in your local vicinity, usually within 30 metres of your property. One of these rooters will be the one in your property!
- 6. Locate and activate the button which displays the name of your Rooter. This is likely to be near the top of the list. Upon doing this, the Password screen will be displayed.
- **Note 3**: The name of your Wi-Fi rooter will start with BT, EE, Sky, Virgin Media, etc, depending on your ISP (Internet Service Provider). The name is usually printed on the bottom or back of the rooter.
- 7. In the Password screen, activate the Enter Password Text Field. Upon doing this, a virtual keyboard will be displayed at the bottom of the screen. Use the keyboard to type your Wi-Fi rooter password. For reference, this is usually printed on the bottom or back of the rooter.
- **Note 4**: Passwords are case sensitive. Therefore, ensure that you type the characters exactly as they are shown.
- 8. When you have typed the password for your rooter, activate the button labelled Connect. Upon doing this, your device will attempt to connect to the Wi-Fi network. All being well, you will be connected a few seconds later!
- **Note 5**: If you receive a message which states "Incorrect password", try entering the password again and then activate the Connect button.
- 9. When you have successfully connected to Wi-Fi, activate the Home button. Upon doing this, the Settings screen will close and you will be returned to your Home Screen.
- The name of the Wi-Fi network your device is currently connected to will now be displayed in the Status Bar, at the top of the screen. You will now be able to use those apps and features which rely on an internet connection. Enjoy!